## <span id="page-0-0"></span>**ANSYS Transonic Flow over a Wing - Results**

Author(s): Sebastian Vecchi, ANSYS Inc.

- [Problem Specification](https://confluence.cornell.edu/display/SIMULATION/ANSYS+AIM+Transonic+Flow+over+a+Wing)
- [1. Startup](https://confluence.cornell.edu/display/SIMULATION/ANSYS+Transonic+Flow+over+a+Wing+-+Start+Up)
- [2. Geometry](https://confluence.cornell.edu/display/SIMULATION/ANSYS+Transonic+Flow+over+a+Wing+-+Geometry)
- [3. Mesh](https://confluence.cornell.edu/display/SIMULATION/ANSYS+Transonic+Flow+over+a+Wing+-+Mesh)
- [4. Physics Setup](https://confluence.cornell.edu/display/SIMULATION/ANSYS+Transonic+Flow+over+a+Wing+-+Physics+Setup)
- [5. Solution/Results](#page-0-0)
- [6.](https://confluence.cornell.edu/display/SIMULATION/Wind+Blade+Analysis+for+Wind+Power+-+Numerical+Results) [Verification & Validation](https://confluence.cornell.edu/display/SIMULATION/ANSYS+Transonic+Flow+over+a+Wing+-+Verification)

## Solution/Results

Press the **Results** button in the **Workflow** to extract information from the simulation. In order to find information that can be readily used, first press **Evalua te Results**. Once the evaluation is complete, AIM will automatically output a vector in the **Results** section under **Objects**. Due to the size of the flow volume, the evaluation may take some time to calculate.

Select the **Velocity Vector** to edit the settings with which the vectors are defined. Change the **Location** to **Symmetry 1**, the **Symbol distribution** to **Base d on mesh**, and input 5 for **At every Nth item**. Change the **Symbol sizing** to 0.2 in the **Appearance** section to alter how big the arrows are. Press the **Play** button in the model window to see how these velocity vectors develop over time.

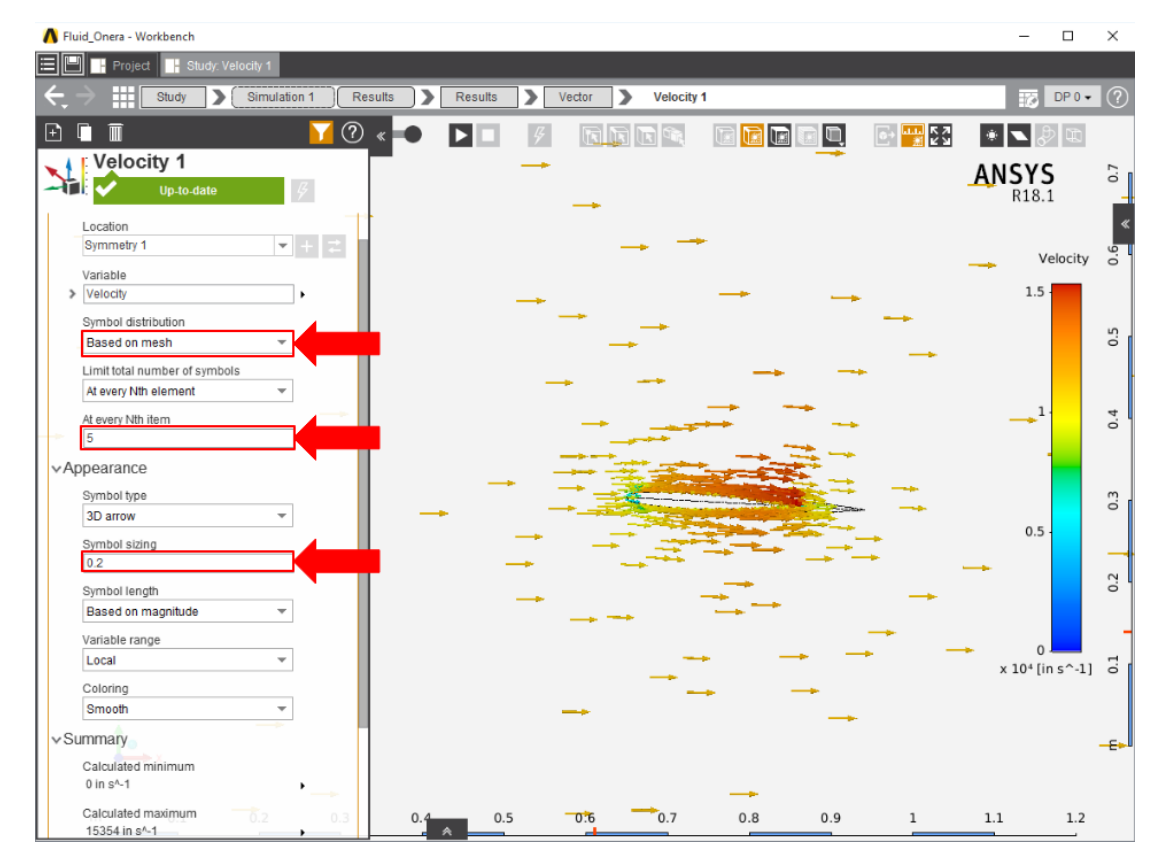

Pressure on the wing can be plotted by adding a **Contour** in the **Add** drop down menu. Use **Pressure** as the **Variable** and then select the faces of the wing.

A pressure contour on the symmetry plane can also be plotted by adding a **Contour** in the **Add** drop down menu. Use **Pressure** as the **Variable** and then select the symmetry face. Change the **Coloring** to **Banded** and update the **Number of colors** to 15.

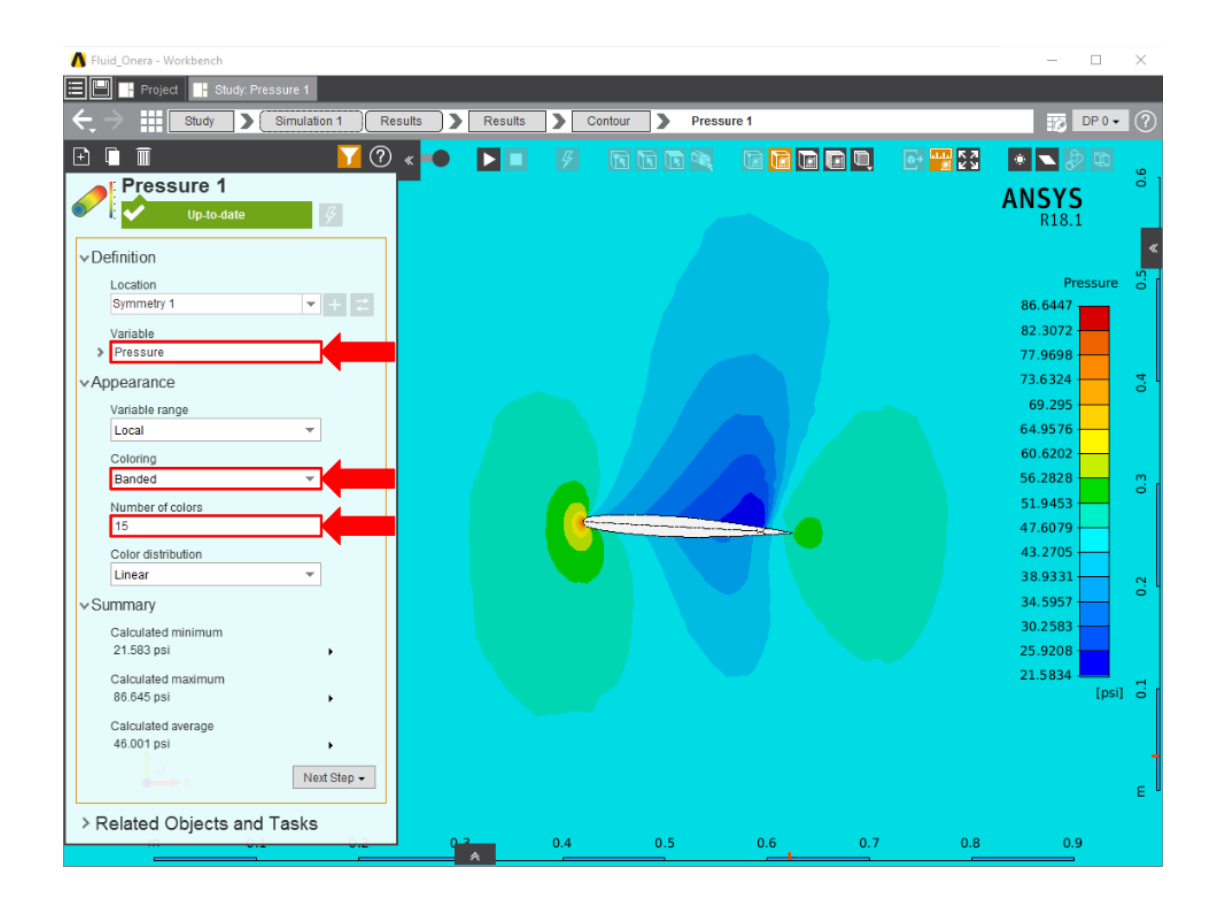

**[Go to Step 6: Validation & Verification](https://confluence.cornell.edu/display/SIMULATION/ANSYS+Transonic+Flow+over+a+Wing+-+Verification)**

[Go to all ANSYS AIM Learning Modules](https://confluence.cornell.edu/display/SIMULATION/ANSYS+AIM+Learning+Modules)